## 実習1「**LED** でアイコンを表示させる。」

- ツールボックスの「基本」ブロックから「アイコンを表示」ブロックをプログラミン グエリアに出す。
- 「アイコン表示」ブロックからアイコンを選択する。(例:ハートマーク)
- 「ずっと」ブロックの中に、「アイコンを表示」ブロックを入れる。
- シミュレーターで確認する。
- 作成したプログラムダウンロードする。
- micro:bit に書き込む。

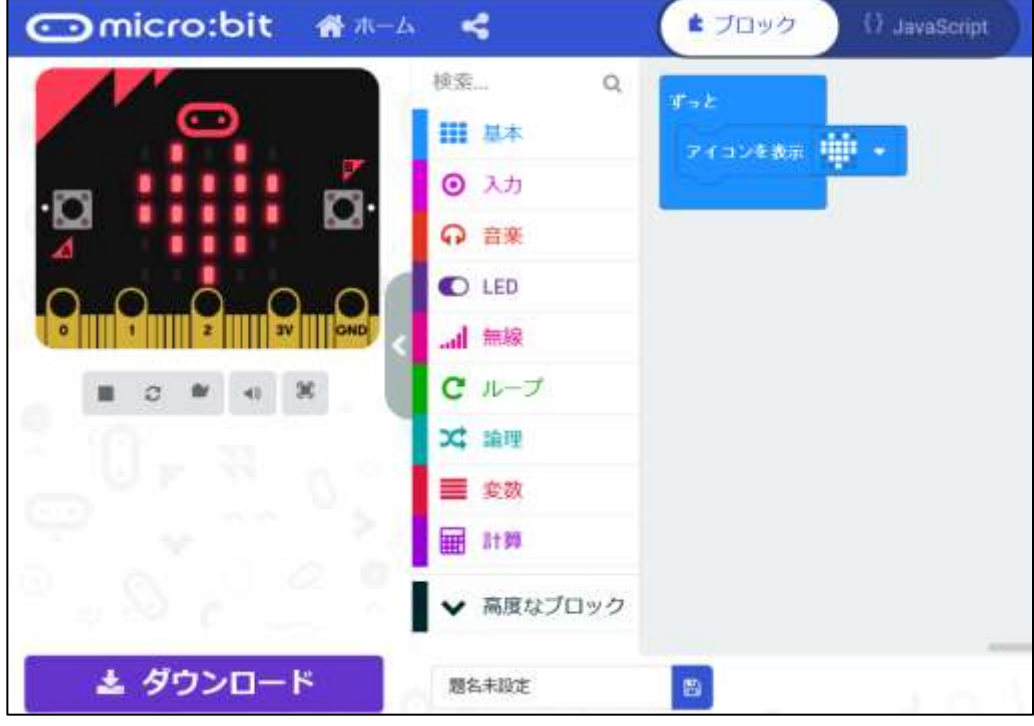